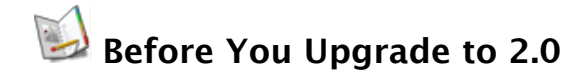

If you're upgrading from an older version of NoteBook, follow these steps before installing NoteBook 2.0:

➊ Make a backup of all of your existing Notebooks and store it in a safe place!

It's always a good idea to back up your documents before installing a new version of software. While we don't anticipate any problems, it's better to be safe.

➋ Archive the older version of NoteBook if you want to keep it around.

Note that the NoteBook file format has changed slightly. NoteBook 1.2 can open most 2.0 Notebooks but will warn you that some data may be lost in the process. Once you save a 1.2 Notebook using 2.0, it becomes a 2.0 Notebook.

➌ Exchange your old NoteBook license key for a new 2.0 license key

NoteBook 2.0 uses a new licensing system which does not accept older license keys. If you don't have a new license key, please visit http://www.circusponies.com/swap.aspx to exchange your old license key for a new one. The license key upgrade is free of charge.

➍ Follow the instructions in the "Installing the NoteBook Application" and "Entering Your License Key" help topic pages.

➎ After installing, choose **Help → What's New in NoteBook 2.0** to learn about changes and new features.

# **Installing the NoteBook Application**

Note: NoteBook 2.0 requires OS X 10.3 ("Panther") or higher.

➊ Drag the NoteBook application from the installation disc to your Applications folder.

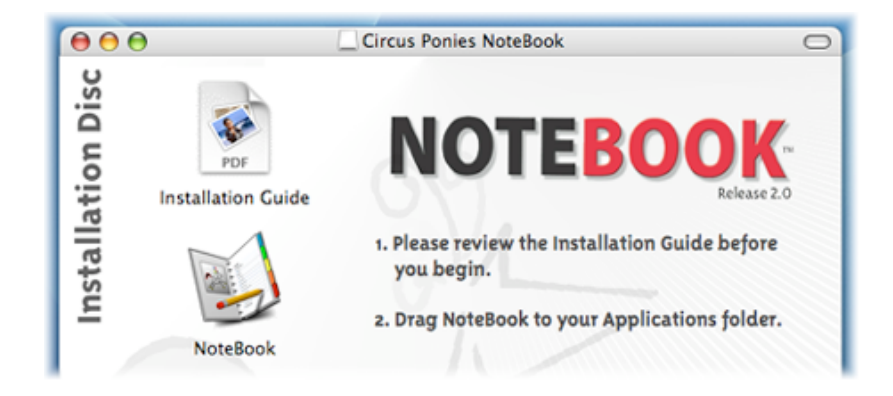

If you installed NoteBook from a CD:

➋ Eject the installation disc and store it in a safe place.

If you downloaded NoteBook from the web:

- ➋ Eject the disk image
- ➌ Drag the .dmg file to the Trash
- ➍ Empty the Trash

Drag NoteBook from your Applications folder to your Dock, so that it's easily accessible.

### **Troubleshooting**

**"Whenever I launch NoteBook, the NoteBook installation disk image mounts itself on my Desktop."** After you eject the installation disk image, be sure to drag the .dmg file you downloaded from the Circus Ponies website

to the Trash, and then empty the Trash. If you don't empty the Trash, the Finder may remount the disk image from the Trash.

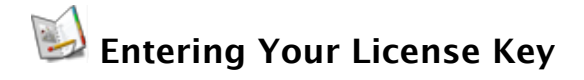

Launch NoteBook, and after reading and agreeing to the Software License Agreement, enter your NoteBook 2.0 license key.

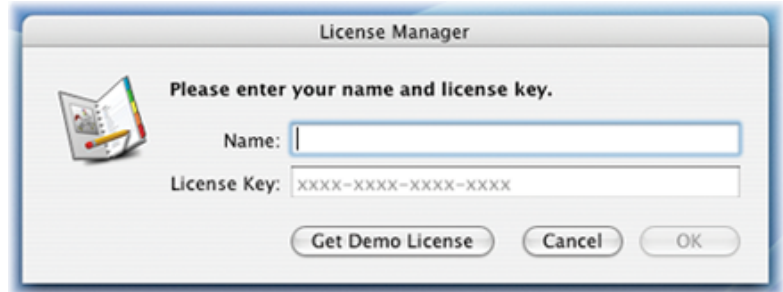

If you purchased NoteBook from a store, your license key is located on the back of the CD envelope.

If you obtained NoteBook over the web, your license key will arrive in an e-mail from the Circus Ponies website.

After you enter your license key, NoteBook saves it in a file in ~/Library/Application Support/NoteBook/Licenses. The next time you launch NoteBook, it will read your license information from this file instead of asking you for it.

## **NOTES**

If you're upgrading from a previous version, you can't use your old NoteBook license key to run NoteBook 2.0. Please visit http://www.circusponies.com/swap.aspx to exchange your old license key for a new one.

Store your NoteBook license key in a safe place, in case you ever need it to reinstall or relicense the application. Do \*not\* store it in a Notebook — if you can't launch NoteBook because you need your license key, you won't be able to retrieve it from within a Notebook!

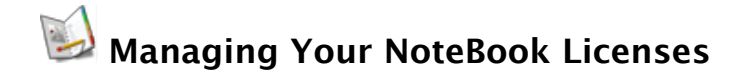

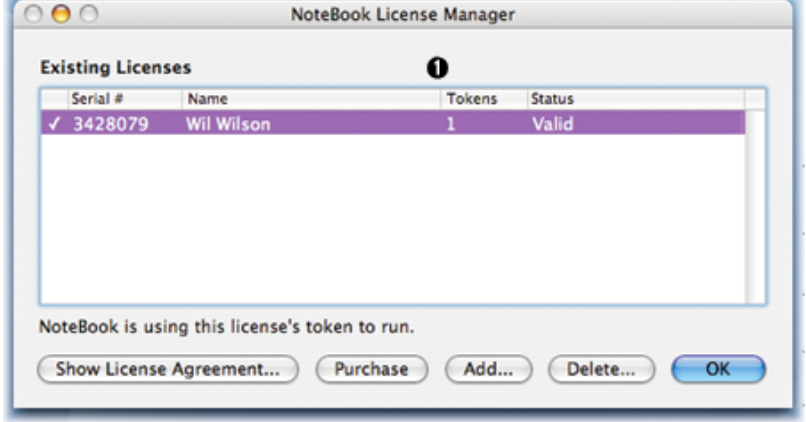

Choose **NoteBook → License Info** to view your NoteBook licenses.

The License Manager shows you the number of "tokens" each license contains  $\mathbf{0}$ .

A license key contains one or more "tokens" — each token allows a single copy of NoteBook to run. Most license keys contain a single token.

The NoteBook Family Pack license key, by contrast, contains three tokens. When a Family Pack user runs NoteBook, their copy of NoteBook uses one of the three tokens.

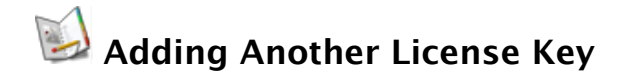

Click "Add" in the License Manager to add another license key.

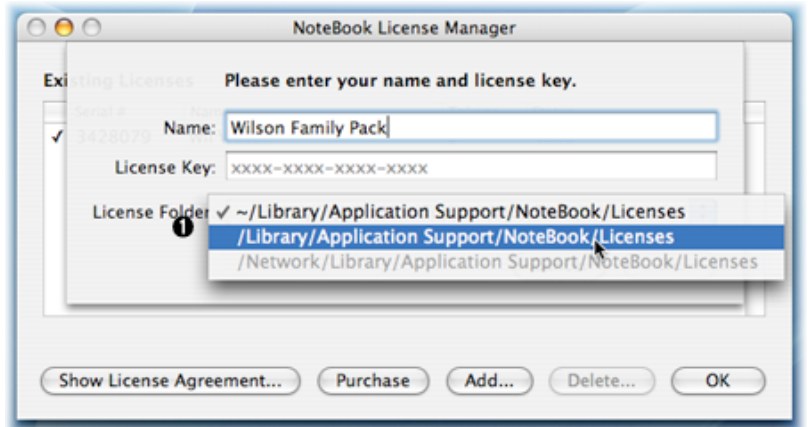

Placing a license file in a computer-wide folder  $\bf 0$  makes it available to all users of that computer.

When NoteBook launches it looks for license files in your Library folder, and in your computer's Library folder. Installing a license file in your computer's Library folder allows other users of your computer to run NoteBook without having to enter the license key themselves.

After adding a license key, the License Manager lists the available licenses.

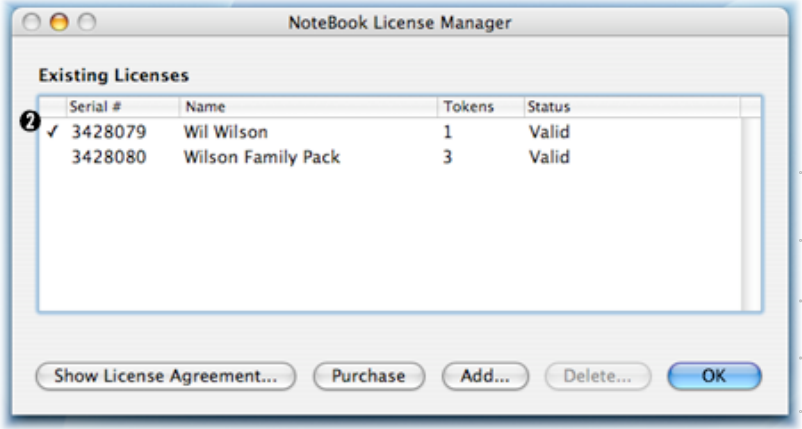

NoteBook places a check mark @ next to the license it's using to run.

# **Installing NoteBook on Additional Computers**

You can use your license key to install NoteBook on as many computers as you like. The only restriction is that the number of running copies of NoteBook cannot exceed the number of available license tokens.

If you have a desktop and a laptop, for example, you can install NoteBook on both computers. In order to run NoteBook on the desktop, however, you must first quit it on the laptop (and vice versa).

# **Troubleshooting**

#### **"I get an error message when I enter my NoteBook license on my second computer."**

Be sure you've quit NoteBook on your first computer. If your license key contains a single token, only one of your NoteBook copies can run at a time.

# **Re-entering an Invalid License**

If NoteBook has trouble finding a valid license file, it displays an error message.

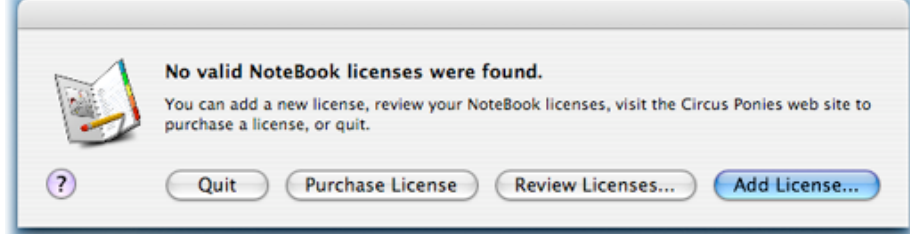

Click "Review Licenses" to view your licenses in the License Manager.

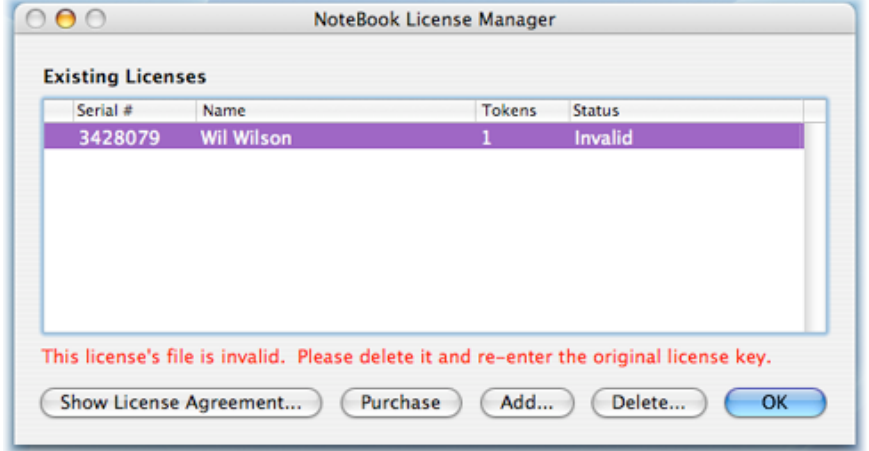

Click "Delete" to delete the invalid license file, then "Add" to re-enter your license key.

Be sure to enter your license key and not your license key's serial number. NoteBook won't accept the serial number in lieu of the license key.

### **By The Way...**

Why might a license file become invalid? A license file is unique and becomes invalid when copied. If you ever restore your home folder from a backup, for example, NoteBook will not accept the restored license file. Re-entering your original license key allows NoteBook to generate a new and valid license file.

**Next** 

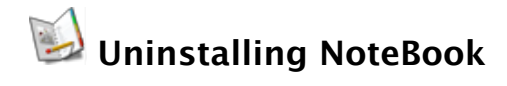

If you ever need to uninstall NoteBook, remove the following files:

- **•** /Applications/NoteBook
- **•** ~/Library/Application Support/NoteBook
- **•** ~/Library/Contextual Menu Items/NoteBookCMPlugIn.plugin
- **•** ~/Library/InputManagers/CPNoteBook
- **•** ~/Library/Services/NoteBookHelper.service

Then restart any running applications to remove NoteBook's Clipping menu from their contextual menus.